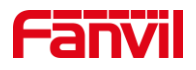

# 方位 IP 话机 怎样处理网络风暴

版本: <1.1>

发布日期: <2020/11/3>

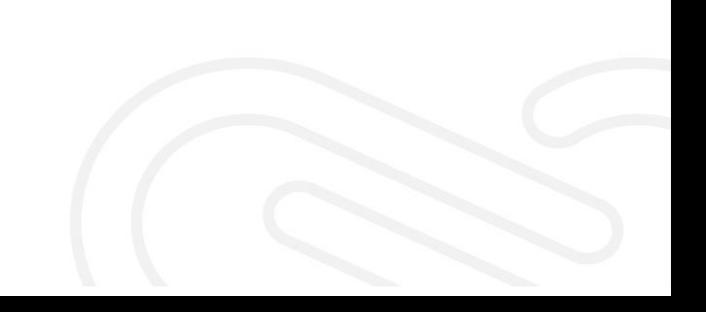

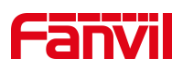

# 目录

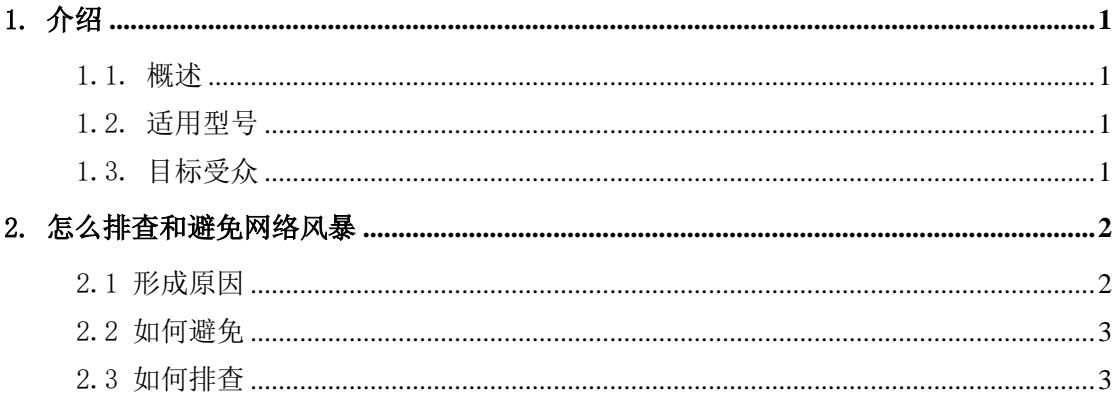

深圳方位通讯科技有限公司

地址:深圳市新安街道洪浪北二路稻兴环球科创中心A座10层 座机: +86-755-2640-2199 邮箱: sales.cn@fanvil.com www.fanvil.com.cn

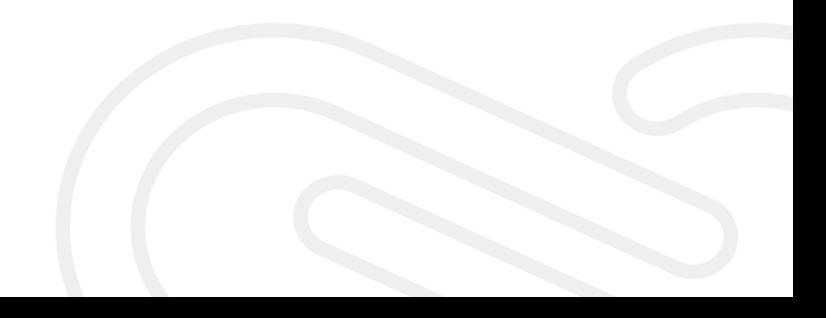

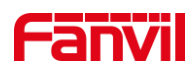

# <span id="page-2-0"></span>1. 介绍

#### <span id="page-2-1"></span>1.1. 概述

1.在有网络风暴的环境中,电脑上网很卡。话机刚接入时会获取不到 IP,之前获取到 IP 的话机,也可能会出现卡死的现象,或在话机上会有图 标显示。如下图,左上角显示一个闪电的图标,两边括弧越大,说明网络 风暴越严重,如图 5 (5) (5)

2.当前网络环境下有网络风暴的情况下,电脑可以获取到网络,可以上 网?而话机获取不到 IP, 会卡死?-------说明: 话机的 CPU 与电脑的 CPU 专业性不同,处理能力不同。

3.出现网络风暴了,或是提示有网络风暴,并不能说明是话机问题,话 机只是对网络情况出的一个警示。

4.黑白屏的话机的提示是一个类似龙卷风的图标,如下图,太老的版本 会有文字提示,都是一样的原因。

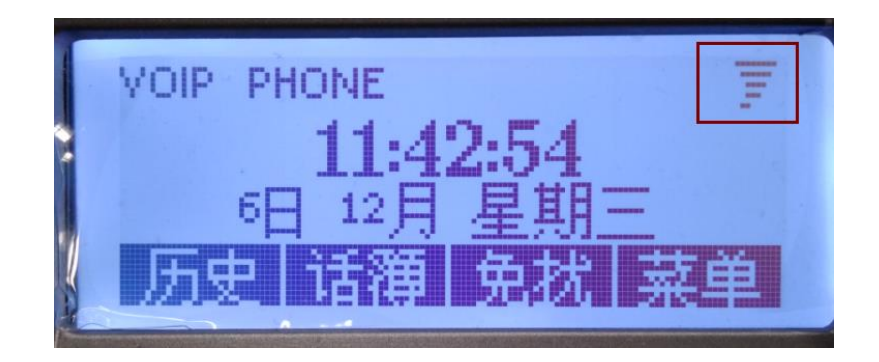

#### <span id="page-2-2"></span>1.2. 适用型号

适用于方位所有型号的话机。

#### <span id="page-2-3"></span>1.3. 目标受众

本文档适用于给话机设置静态 IP 的用户。

深圳方位通讯科技有限公司

地址:深圳市新安街道洪浪北二路稻兴环球科创中心A座10层 座机: +86-755-2640-2199 邮箱: sales.cn@fanvil.com www.fanvil.com.cr

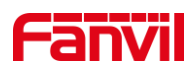

# <span id="page-3-0"></span>2. 怎么排查和避免网络风暴

### <span id="page-3-1"></span>2.1 形成原因

1.网络风暴的原因请参考如下链接说明:

[https://baike.baidu.com/item/%E7%BD%91%E7%BB%9C%E9%A3%8E%E6%9A%B4/7308277?](https://baike.baidu.com/item/%E7%BD%91%E7%BB%9C%E9%A3%8E%E6%9A%B4/7308277?fr=aladdin) [fr=aladdin](https://baike.baidu.com/item/%E7%BD%91%E7%BB%9C%E9%A3%8E%E6%9A%B4/7308277?fr=aladdin)

使用话机中可能出现网络风暴的情况:

1. 话机的 2 个网口环路了, 话机是双网口的, 如下图。用户可能将这 2 个网口都接入 到上联的交换机或路由器中,形成了环路。

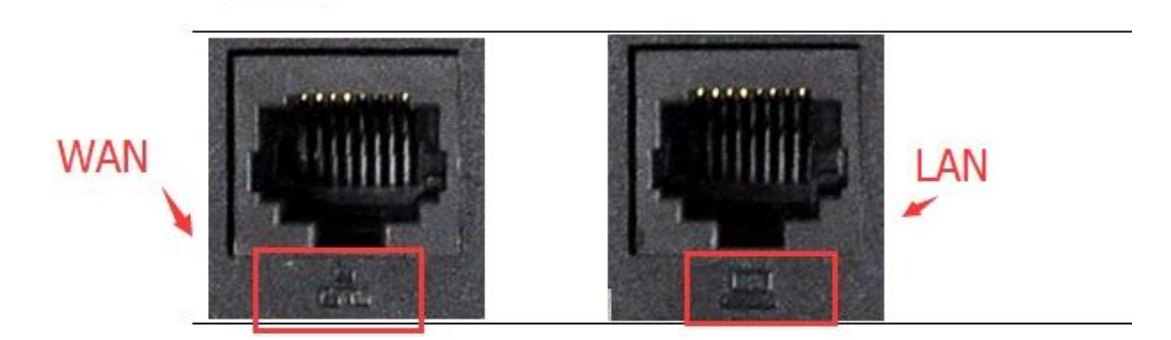

备注:

(1)Lan 口是 WAN 口的桥接网口,在客户网口不够用的情况下当扩展网口的。例如到 某个办公桌的网线只有一根,既要保证电脑能联网办公,又要保证话机能联网通讯。那就 可以 WAN 口接分配到这边的网线,LAN 口接网线到电脑,给电脑上网使用。连接方式参考 如 下图。

(2)若是分配到这边的网线够用,可以给电脑和话机都独立分配,话机的 LAN 口就不 要接。

深圳方位通讯科技有限公司

地址:深圳市新安街道洪浪北二路稻兴环球科创中心A座10层 座机: +86-755-2640-2199 邮箱: sales.cn@fanvil.com www.fanvil.com.cr

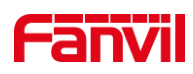

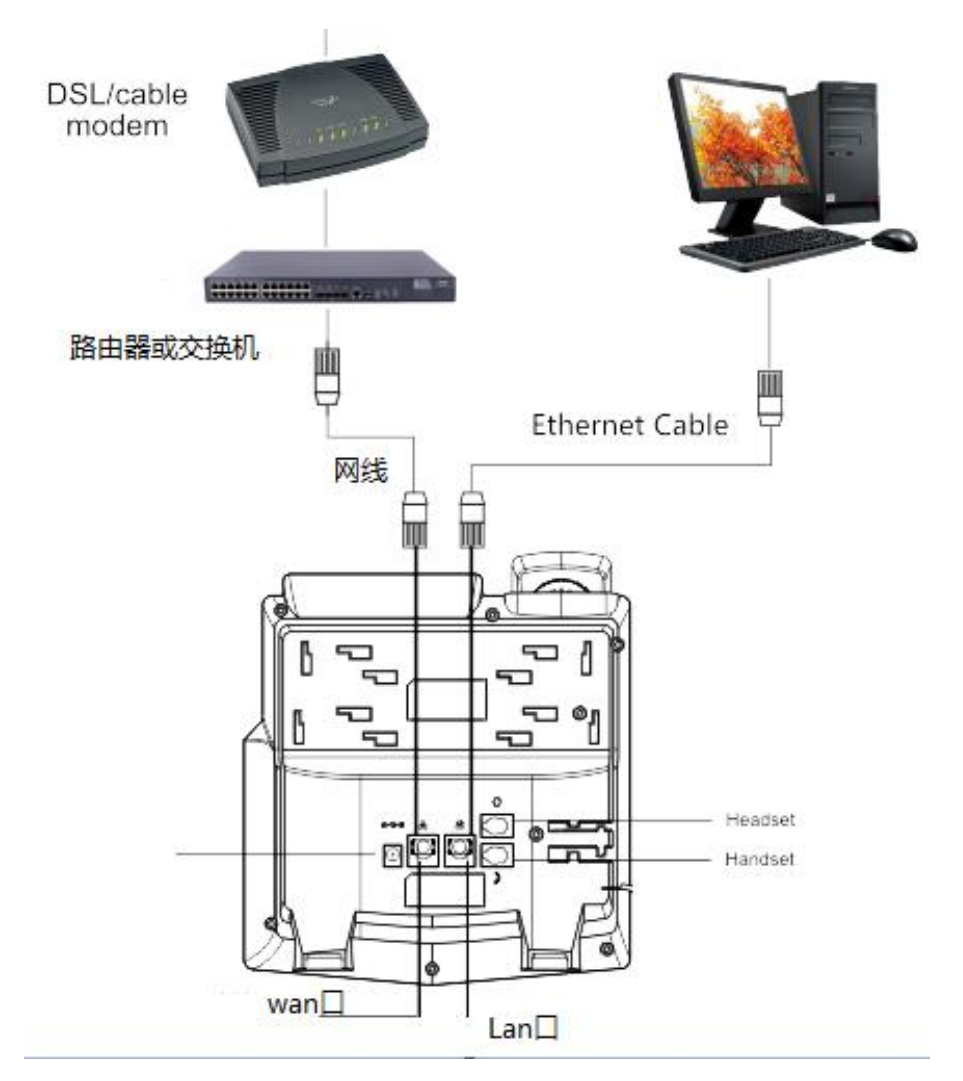

2. 话机的进出口接反了, 在 WAN、LAN 都接网线的情况下, 必须确保: WAN 口是接上联 端口的, LAN 接其他需要网络的设备, 如上图。

备注:若是接反了,不会马上就出现网络异常情况。但是使用一段时间后可能遇到, 为了安全,请正确连接。

#### <span id="page-4-0"></span>2.2 如何避免

针对话机可能接错的情况,请参考上文说明的原因避免,确保话机的 WAN 口 接上联交换机或路由器;LAN 口不接网线,或是只接另一个终端网络设备。

## <span id="page-4-1"></span>2.3 如何排查

1. 我们选择就借助 wireshark 来实时查看网络情况, 抓包方式参考: <https://jingyan.baidu.com/article/60ccbceb65ff2164cbb19777.html>

2.Wireshark 软件可以直接在百度中搜索下载,然后安装使用。

深圳方位通讯料投骨很公司,在局域网中会有大量的广播数据包,使用 wireshark 抓包能 地址:深圳市新安街道洪浪北二路稻兴环球科创中心A座10层

座机: +86-755-2640-2199 邮箱: sales.cn@fanvil.com www.fanvil.com.cr

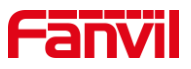

看到。如下图图,18 秒多的数据包数量有 882723,相当于每秒有 4 万多个数据包。

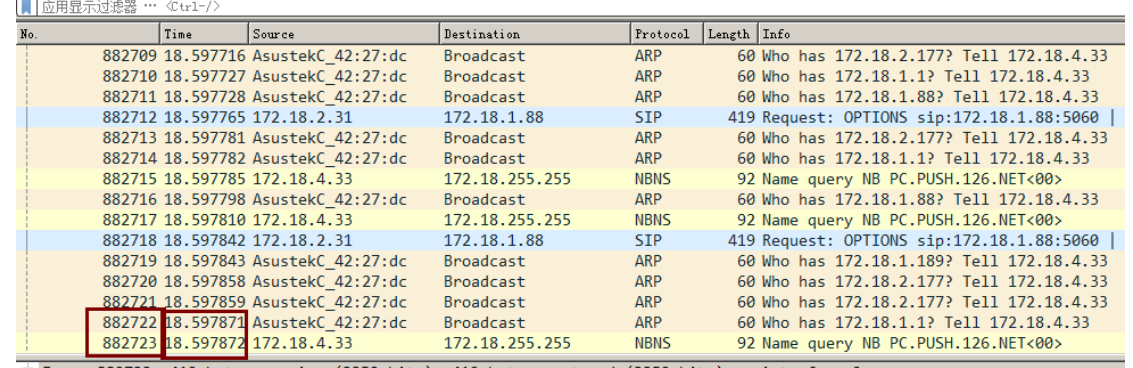

4. 如下链接的方式也可以,但没有 wireshark 看 数 据 直 观 :

<https://jingyan.baidu.com/article/29697b9101f95fab21de3c6c.html>

5、这里选择的方式是适应于知晓网络基本情况的人员

网络结构以下图为参考

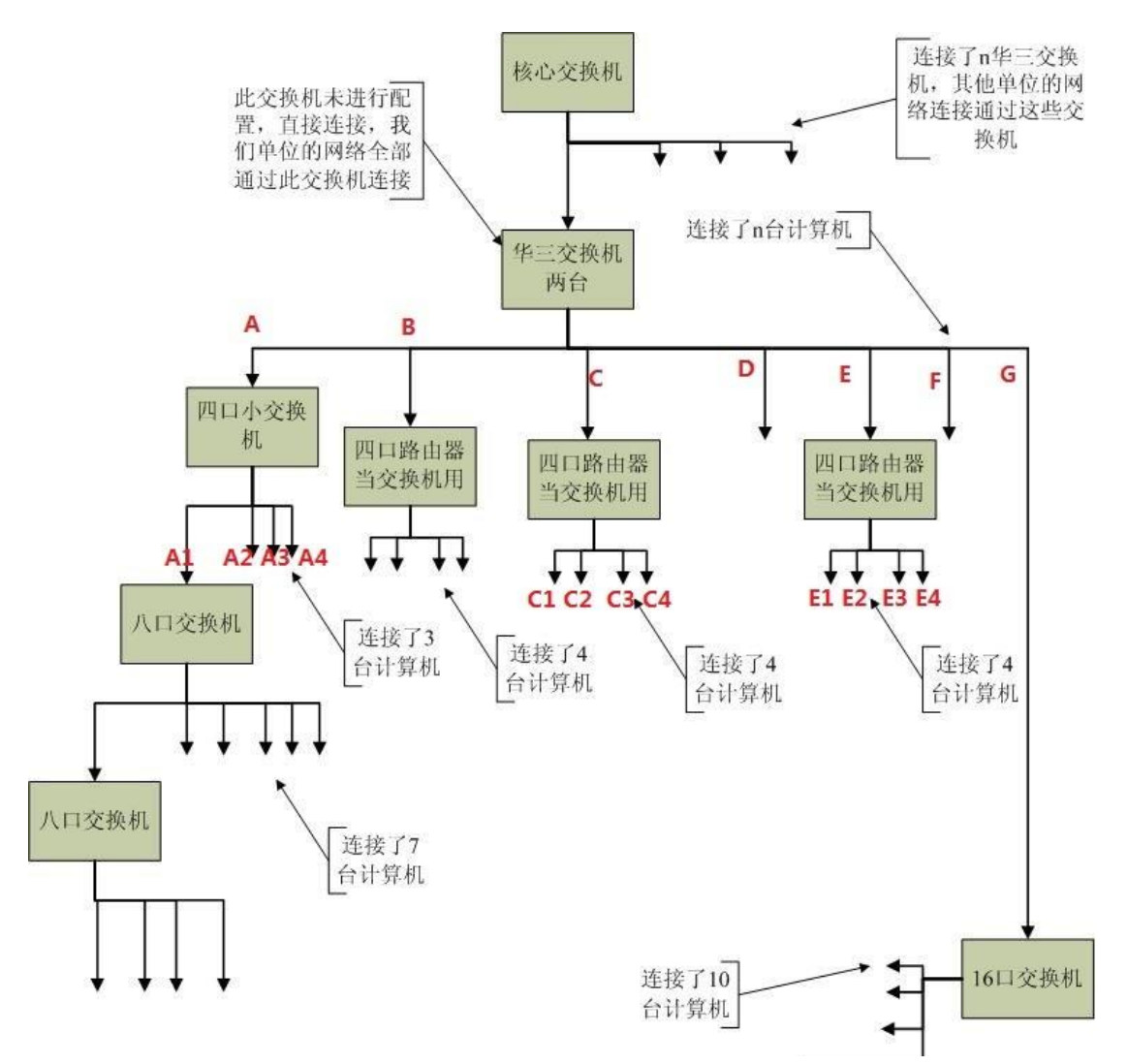

步骤如下: 在个人电脑上打开 wireshark,接入 A 位置,开始抓包。

深圳方位通讯科技有限公司

地址:深圳市新安街道洪浪北二路稻兴环球科创中心A座10层

座机: +86-755-2640-2199 邮箱: sales.cn@fanvil.com www.fanvil.com.cn

结果(1): 若是此刻 PC 中看到的数据依然有网络风暴, 就一根根拨插 B、C、D、 E、F、G,拔出后等 5s 左右再插回去,直到有某条拔出了看到网络数据恢复正常了, 就可以判断是对应那一条线路下的网络有异常的,然后参考步骤 2 的方式继续往下排 查。

结果(2): 若是此刻 PC 中看到的数据正常, B、C、D、E、F、G 下的设备都正常 了。那就可以判断是在 A 下面有设备异常。那请继续下面操作。

2、A 正常连接上联交换机,个人电脑接入 A1 中,并重新开始抓包,看数据情况。 结果<a>:若是此刻 PC 中看到的数据依然有网络风暴,就一根根拨插 A2、A3、A4, 拔出后等 5s 左右再插回去,直到有某条拔出了看到网络数据恢复正常了,就可以判断 是对应那一条线路下的网络有异常的,然后参考步骤 2 的方式继续往下排查。

结果<b>:若是此刻 PC 中看到的数据正常,B、C、D、E、F、G、A2、A3、A4 下的 设备都正常了。那就可以判断是在 A1 下面有设备异常。那请继续如上的方式往下具体 排查。

备注: 若是步骤 1 中, 排查到是 E 口接入会网络风暴, 那在步骤 2 中就是 E 下面 的 E1、E2、E3、E4 排查,请根据实现情况选择线路排查。

#### 深圳方位通讯科技有限公司

地址:深圳市新安街道洪浪北二路稻兴环球科创中心A座10层 座机: +86-755-2640-2199 邮箱: sales.cn@fanvil.com www.fanvil.com.cr